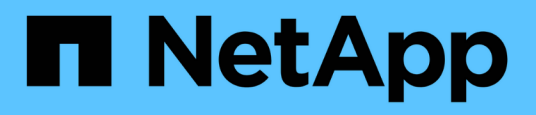

## **Überwachung der Performance mithilfe der Seiten "Performance Inventory" (Performance-Bestandsaufnahme**

Active IQ Unified Manager 9.10

**NetApp** December 18, 2023

This PDF was generated from https://docs.netapp.com/de-de/active-iq-unified-manager-910/performance-checker/concept\_object\_monitoring\_using\_object\_inventory\_performance\_pages.html on December 18, 2023. Always check docs.netapp.com for the latest.

# **Inhalt**

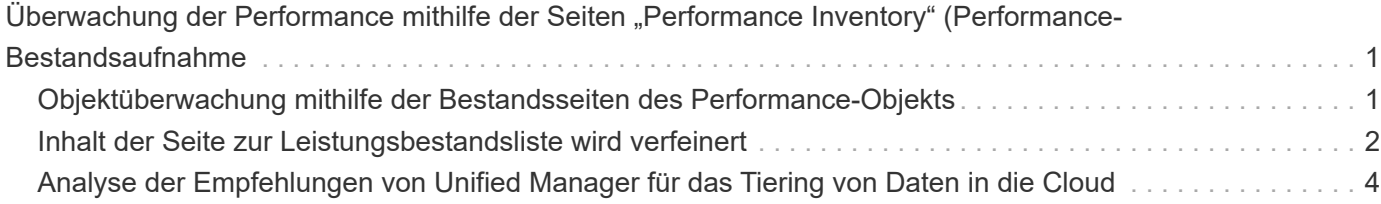

## <span id="page-2-0"></span>**Überwachung der Performance mithilfe der** Seiten "Performance Inventory" (Performance-**Bestandsaufnahme**

Auf den Objektbestands-Performance-Seiten werden Performance-Informationen, Performance-Ereignisse und Objektzustand für alle Objekte innerhalb einer Objekttyp-Kategorie angezeigt. Dadurch erhalten Sie einen schnellen Überblick über den Performance-Status jedes Objekts in einem Cluster, beispielsweise für alle Nodes oder alle Volumes.

Die Seiten für die Objektbestandsleistung bieten einen allgemeinen Überblick über den Objektstatus, sodass Sie die Gesamtleistung aller Objekte bewerten und Objektleistungsdaten vergleichen können. Sie können den Inhalt der Objektbestandsseiten durch Suchen, Sortieren und Filtern verfeinern. Dies ist insbesondere beim Monitoring und Management der Objekt-Performance von Vorteil, da Objekte mit Performance-Problemen schnell lokalisiert und der Fehlerbehebungsprozess gestartet werden kann.

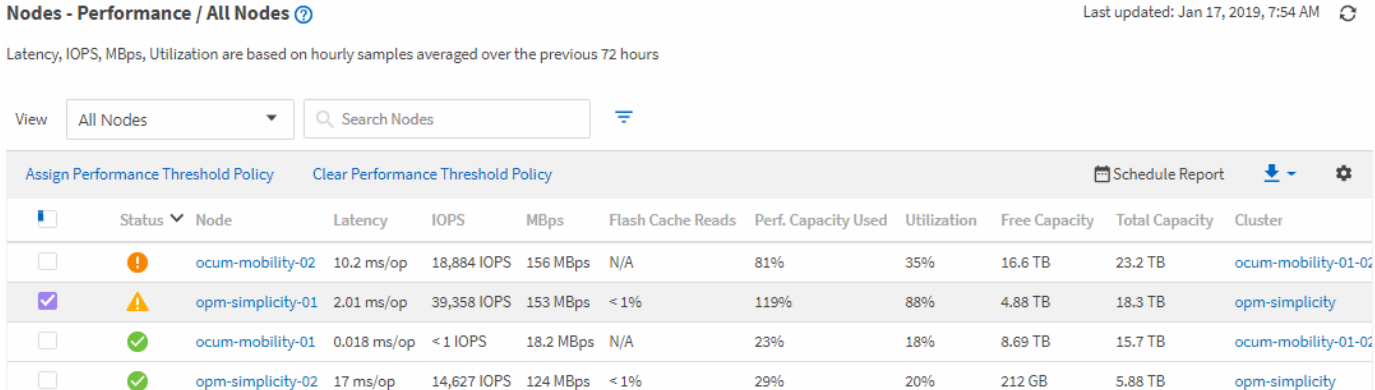

Standardmäßig werden Objekte auf den Seiten des Performance-Inventars nach Wichtigkeit der Objektleistung sortiert. Objekte mit neuen kritischen Performance-Ereignissen werden zuerst aufgeführt, Objekte mit Warnmeldungen werden an zweiter Stelle aufgeführt. Dies bietet eine unmittelbare visuelle Darstellung von Problemen, die behoben werden müssen. Alle Performance-Daten basieren auf einem Durchschnitt von 72 Stunden.

Sie können einfach von der Seite "Objektbestandsleistung" zu einer Seite mit Objektdetails navigieren, indem Sie in der Spalte Objektname auf den Objektnamen klicken. Beispielsweise klicken Sie auf der Seite "Bestandsaufnahme der Performance/Alle Nodes" in der Spalte **Nodes** auf ein Node-Objekt. Die Seite Objektdetails enthält detaillierte Informationen und Details zum ausgewählten Objekt, einschließlich eines Gegenübers aktiver Ereignisse.

## <span id="page-2-1"></span>**Objektüberwachung mithilfe der Bestandsseiten des Performance-Objekts**

Über die Seiten zum Performance-Objektbestand können Sie die Objekt-Performance basierend auf den Werten bestimmter Performance-Zähler oder auf der Grundlage von Performance-Ereignissen überwachen. Dies ist vorteilhaft, da durch die Identifizierung von Objekten mit Performance-Ereignissen die Ursache von Cluster-Performance-Problemen untersucht werden kann.

Auf den Seiten des Performance-Objektbestands werden die zugeordneten Zähler, zugeordnete Objekte und Performance-Schwellenwertrichtlinien für alle Objekte in allen Clustern angezeigt. Auf diesen Seiten können Sie außerdem Richtlinien für Leistungsschwellenwerte auf Objekte anwenden. Sie können die Seite auf der Grundlage einer beliebigen Spalte sortieren, die Ergebnisse filtern, um die Anzahl der zurückgegebenen Objekte zu reduzieren, und Sie können alle Objektnamen oder -Daten durchsuchen.

Sie können Daten von diesen Seiten in kommagetrennte Werte exportieren (.csv) Datei, Microsoft Excel-Datei (.xlsx), oder (`.pdf`Mit der Schaltfläche **Berichte** dokumentieren Sie das Dokument, und verwenden Sie dann die exportierten Daten, um Berichte zu erstellen. Darüber hinaus können Sie die Seite anpassen und einen Bericht über die Schaltfläche **geplante Berichte** regelmäßig erstellen und per E-Mail senden.

## <span id="page-3-0"></span>**Inhalt der Seite zur Leistungsbestandsliste wird verfeinert**

Die Inventarseiten für Performance-Objekte enthalten Tools, mit denen Sie Inhalte aus Objektbeständen verfeinern können, damit Sie bestimmte Daten schnell und einfach auffinden können.

Die Informationen auf den Seiten zum Bestand von Performance-Objekten können umfangreich sein und häufig über mehrere Seiten hinweg erfasst werden. Diese umfassenden Daten eignen sich hervorragend für das Monitoring, die Nachverfolgung und die Performance. Das Auffinden bestimmter Daten erfordert jedoch Tools, mit denen Sie die gesuchten Daten schnell finden. Daher enthalten die Seiten für den Bestand von Performance-Objekten Funktionen zum Suchen, Sortieren und Filtern. Darüber hinaus können Suchen und Filtern zusammenarbeiten, um Ihre Ergebnisse weiter einzugrenzen.

#### **Suchen auf den Seiten "Objektbestandsleistung"**

Sie können Zeichenfolgen auf den Seiten "Objektbestandsleistung" suchen. Verwenden Sie das Feld **Suche** oben rechts auf der Seite, um Daten anhand des Objektnamens oder des Richtliniennamens schnell zu finden. So lassen sich entweder spezifische Objekte und zugehörige Daten schnell finden oder Richtlinien schnell finden und zugehörige Richtlinienobjektdaten anzeigen.

#### **Schritt**

1. Führen Sie je nach Ihren Suchanforderungen eine der folgenden Optionen durch:

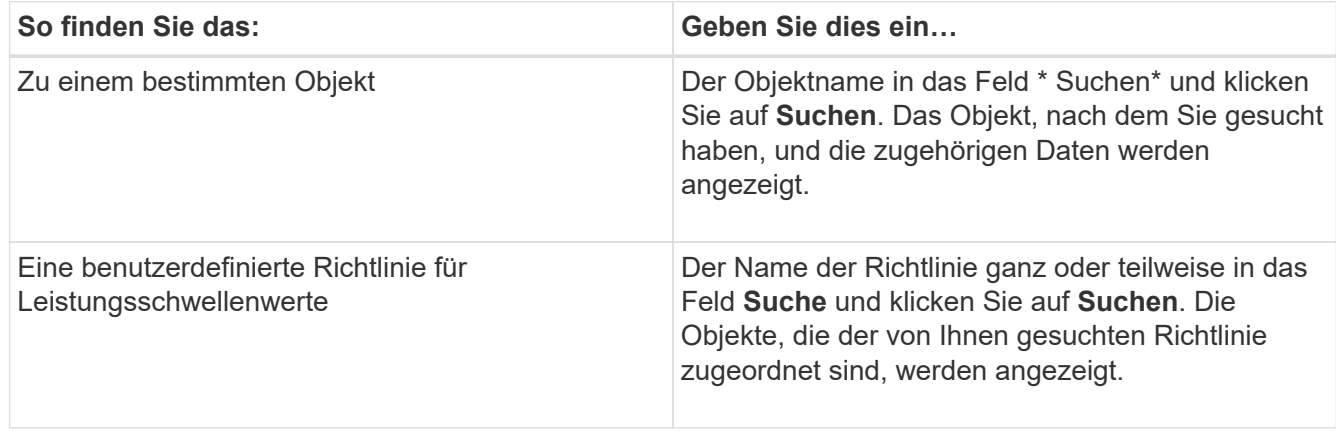

#### Sortieren auf den Seiten "Objektbestandsleistung"

Sie können alle Daten auf den Seiten "Objektbestandsleistung" nach jeder Spalte in aufsteigender oder absteigender Reihenfolge sortieren. So können Sie schnell Objektbestandsdaten finden, was bei der Überprüfung der Leistung oder beim Beginn eines Fehlerbehebungsprozesses hilfreich ist.

Die ausgewählte Spalte für die Sortierung wird durch einen markierten Spaltenüberschrift und ein Pfeilsymbol angezeigt, das die Sortierrichtung rechts neben dem Namen angibt. Ein nach-oben-Pfeil zeigt eine aufsteigende Reihenfolge an; ein Pfeil nach unten zeigt die absteigende Reihenfolge an. Die Standard-Sortierreihenfolge ist durch **Status** (Ereignis-Kritikalität) in absteigender Reihenfolge, wobei die wichtigsten Performanceereignisse zuerst aufgelistet werden.

#### **Schritt**

1. Sie können auf einen Spaltennamen klicken, um die Sortierreihenfolge der Spalte in aufsteigender oder absteigender Reihenfolge zu ändern.

Der Inhalt der Seite "Objektbestandsleistung" wird auf der Grundlage der ausgewählten Spalte in aufsteigender oder absteigender Reihenfolge sortiert.

#### **Filtern von Daten auf den Seiten "Objektbestandsleistung"**

Sie können Daten auf den Seiten "Objektbestandsleistung" filtern, um Daten anhand bestimmter Kriterien schnell zu finden. Mithilfe der Filterung können Sie den Inhalt der Seiten "Objektbestandsleistung" eingrenzen, um nur die von Ihnen angegebenen Ergebnisse anzuzeigen. Dies bietet eine sehr effiziente Methode, nur die Leistungsdaten anzuzeigen, an denen Sie interessiert sind.

Über das Filterfeld können Sie die Rasteransicht entsprechend Ihren Einstellungen anpassen. Die verfügbaren Filteroptionen basieren auf dem Objekttyp, der im Raster angezeigt wird. Wenn aktuell Filter angewendet werden, wird rechts neben der Schaltfläche Filter die Anzahl der angewendeten Filter angezeigt.

Es werden drei Filterparameter unterstützt.

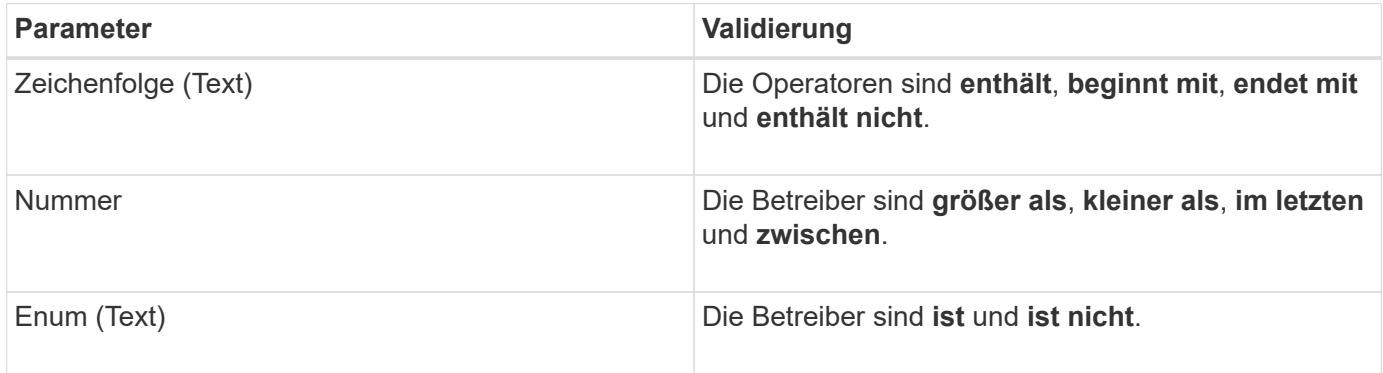

Die Felder Spalte, Operator und Wert sind für jeden Filter erforderlich. Die verfügbaren Filter spiegeln die filterbaren Spalten auf der aktuellen Seite wider. Es können maximal vier Filter angewendet werden. Gefilterte Ergebnisse basieren auf kombinierten Filterparametern. Gefilterte Ergebnisse gelten für alle Seiten in Ihrer gefilterten Suche und nicht nur für die aktuell angezeigte Seite.

Sie können Filter über das Filterfenster hinzufügen.

- 1. Klicken Sie oben auf der Seite auf die Schaltfläche **Filter**. Das Filterfenster wird angezeigt.
- 2. Klicken Sie auf die linke Dropdown-Liste und wählen Sie ein Objekt aus, z. B. *Cluster* oder einen Performance-Zähler.
- 3. Klicken Sie auf die mittlere Dropdown-Liste, und wählen Sie den gewünschten Operator aus.
- 4. Wählen Sie in der letzten Liste einen Wert aus oder geben Sie einen Wert ein, um den Filter für dieses Objekt abzuschließen.
- 5. Um einen anderen Filter hinzuzufügen, klicken Sie auf **+Filter hinzufügen**. Es wird ein zusätzliches Filterfeld angezeigt. Führen Sie diesen Filter mithilfe des in den vorherigen Schritten beschriebenen Verfahrens aus. Beachten Sie, dass beim Hinzufügen Ihres vierten Filters die Schaltfläche **+Filter hinzufügen** nicht mehr angezeigt wird.
- 6. Klicken Sie Auf **Filter Anwenden**. Die Filteroptionen werden auf das Raster angewendet und die Anzahl der Filter wird rechts neben der Schaltfläche Filter angezeigt.
- 7. Verwenden Sie den Filterbereich, um einzelne Filter zu entfernen, indem Sie auf das Papierkorb-Symbol rechts neben dem zu entfernenden Filter klicken.
- 8. Um alle Filter zu entfernen, klicken Sie unten im Filterfenster auf **Zurücksetzen**.

#### **Beispiel für die Filterung**

Die Abbildung zeigt das Filterfeld mit drei Filtern. Die Schaltfläche **+Filter hinzufügen** wird angezeigt, wenn Sie weniger als vier Filter haben.

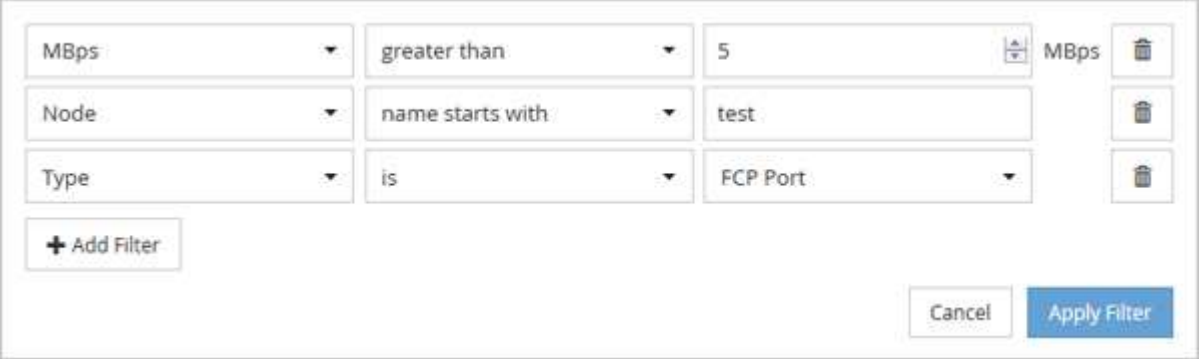

Nach dem Klicken auf **Filter anwenden** wird das Filterfeld geschlossen, die Filter angewendet und die Anzahl

der angewendeten Filter angezeigt ( $\frac{1}{5}$   $\frac{3}{5}$ ).

### <span id="page-5-0"></span>**Analyse der Empfehlungen von Unified Manager für das Tiering von Daten in die Cloud**

Die Ansicht Leistung: Alle Volumes zeigt Informationen zur Größe der auf dem inaktiven (kalten) Volume gespeicherten Benutzerdaten an. In einigen Fällen erkennt Unified Manager bestimmte Volumes, die durch das Tiering inaktiver Daten auf das Cloud-Tier (Cloud-Provider oder StorageGRID) eines FabricPool-fähigen Aggregats profitieren würden.

FabricPool wurde in ONTAP 9.2 eingeführt. Wenn Sie eine Version der ONTAP Software vor 9.2 verwenden, ist für Unified Manager die Empfehlung für Tiering-Daten ein Upgrade der ONTAP Software erforderlich. Darüber hinaus der **auto** die tiering-Richtlinie wurde in ONTAP 9.4 eingeführt, und im **all** die tiering-Richtlinie wurde in ONTAP 9.6 eingeführt. Wenn also die Empfehlung ist, die Auto-Tiering-Richtlinie zu verwenden, müssen Sie auf ONTAP 9.4 oder höher aktualisieren.

Die folgenden drei Performance-Felder sind in der Ansicht "Alle Volumes" enthalten Informationen darüber, ob Sie die Festplattenauslastung Ihres Storage-Systems verbessern und Speicherplatz auf der Performance-Tier einsparen können, indem Sie inaktive Daten auf die Cloud-Tier verschieben.

#### • **Tiering-Richtlinie**

 $(\sf{i})$ 

Die Tiering-Richtlinie legt fest, ob die Daten auf dem Volume auf der Performance-Tier verbleiben oder ob einige der Daten von der Performance-Tier in die Cloud-Tier verschoben werden.

Der Wert in diesem Feld gibt die Tiering-Richtlinie an, die auf das Volume gesetzt ist, auch wenn sich das Volume derzeit nicht auf einem FabricPool Aggregat befindet. Die Tiering-Richtlinie tritt nur in Kraft, wenn das Volume auf einem FabricPool Aggregat ist.

#### • **Kalte Daten**

Die kalten Daten zeigen die Größe der auf dem inaktiven (kalten) Volume gespeicherten Benutzerdaten an.

Ein Wert wird hier nur angezeigt, wenn ONTAP 9.4 oder höher verwendet wird, da es erfordert, dass das Aggregat, auf dem das Volume bereitgestellt wird, über das verfügt **inactive data reporting parameter** Auf einstellen **enabled**, Und dass die Mindestzahl der Kühltage Schwelle erreicht worden ist (für Volumen, die die verwenden **snapshot-only** Oder **auto** tiering-Richtlinie). Andernfalls wird der Wert als " $N/A$ " aufgeführt.

#### • \* Cloud-Empfehlung\*

Nachdem genügend Informationen über die Datenaktivität auf dem Volume erfasst wurden, kann Unified Manager feststellen, dass keine Aktionen erforderlich sind oder dass Sie Speicherplatz auf der Performance-Tier einsparen können, indem Sie inaktive Daten per Tiering auf das Cloud-Tier verschieben.

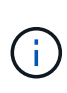

Das Feld "kalte Daten" wird alle 15 Minuten aktualisiert. Das Feld "Cloud Empfehlung" wird jedoch alle 7 Tage aktualisiert, wenn die Analyse der kalten Daten auf dem Volume durchgeführt wird. Daher kann die genaue Menge der kalten Daten zwischen den Feldern abweichen. Das Feld Cloud Recommendation zeigt das Datum an, an dem die Analyse ausgeführt wurde.

Wenn die Meldung inaktiver Daten aktiviert ist, zeigt das Feld "kalte Daten" die genaue Menge inaktiver Daten an. Ohne die Funktion zur Berichterstellung inaktiver Daten bestimmt Unified Manager mithilfe von Performance-Statistiken, ob Daten auf einem Volume inaktiv sind. Die Menge der inaktiven Daten wird in diesem Fall nicht im Feld "kalte Daten" angezeigt, aber es wird angezeigt, wenn Sie den Mauszeiger über das Wort **Tier** bewegen, um die Cloud-Empfehlung anzuzeigen.

Folgende Cloud-Empfehlungen werden angezeigt:

- **Lernen**. Es wurden nicht genügend Daten gesammelt, um eine Empfehlung zu treffen.
- **Stufe**. Die Analyse hat festgestellt, dass das Volume inaktive (kalte) Daten enthält und dass Sie das Volume so konfigurieren sollten, dass diese Daten in das Cloud-Tier verschoben werden. In einigen Fällen

muss hierfür unter Umständen zunächst das Volume in ein FabricPool-fähiges Aggregat verschoben werden. In anderen Fällen, in denen sich das Volume bereits auf einem FabricPool Aggregat befindet, müssen Sie nur die Tiering-Richtlinie ändern.

• **Keine Aktion**. Entweder das Volume verfügt über wenige inaktive Daten. Das Volume ist bereits auf die Tiering-Richtlinie "Auto" für ein FabricPool Aggregat festgelegt, oder das Volume ist ein Datensicherungs-Volume. Dieser Wert wird auch angezeigt, wenn das Volume offline ist oder wenn es in einer MetroCluster-Konfiguration verwendet wird.

Zum Verschieben eines Volumes oder zum Ändern der Tiering-Richtlinie für Volumes oder der Einstellungen für die Berichterstellung für inaktive Daten für das Aggregat verwenden Sie ONTAP System Manager, ONTAP CLI-Befehle oder eine Kombination dieser Tools.

Wenn Sie mit der Rolle "Anwendungsadministrator" oder "Speicheradministrator" bei Unified Manager angemeldet sind, steht in der Cloud-Empfehlung der Link **Volume konfigurieren** zur Verfügung, wenn Sie den Mauszeiger über das Wort **Tier** bewegen. Klicken Sie auf diese Schaltfläche, um die Seite Volumes in System Manager zu öffnen, um die empfohlene Änderung vorzunehmen.

#### **Copyright-Informationen**

Copyright © 2023 NetApp. Alle Rechte vorbehalten. Gedruckt in den USA. Dieses urheberrechtlich geschützte Dokument darf ohne die vorherige schriftliche Genehmigung des Urheberrechtsinhabers in keiner Form und durch keine Mittel – weder grafische noch elektronische oder mechanische, einschließlich Fotokopieren, Aufnehmen oder Speichern in einem elektronischen Abrufsystem – auch nicht in Teilen, vervielfältigt werden.

Software, die von urheberrechtlich geschütztem NetApp Material abgeleitet wird, unterliegt der folgenden Lizenz und dem folgenden Haftungsausschluss:

DIE VORLIEGENDE SOFTWARE WIRD IN DER VORLIEGENDEN FORM VON NETAPP ZUR VERFÜGUNG GESTELLT, D. H. OHNE JEGLICHE EXPLIZITE ODER IMPLIZITE GEWÄHRLEISTUNG, EINSCHLIESSLICH, JEDOCH NICHT BESCHRÄNKT AUF DIE STILLSCHWEIGENDE GEWÄHRLEISTUNG DER MARKTGÄNGIGKEIT UND EIGNUNG FÜR EINEN BESTIMMTEN ZWECK, DIE HIERMIT AUSGESCHLOSSEN WERDEN. NETAPP ÜBERNIMMT KEINERLEI HAFTUNG FÜR DIREKTE, INDIREKTE, ZUFÄLLIGE, BESONDERE, BEISPIELHAFTE SCHÄDEN ODER FOLGESCHÄDEN (EINSCHLIESSLICH, JEDOCH NICHT BESCHRÄNKT AUF DIE BESCHAFFUNG VON ERSATZWAREN ODER -DIENSTLEISTUNGEN, NUTZUNGS-, DATEN- ODER GEWINNVERLUSTE ODER UNTERBRECHUNG DES GESCHÄFTSBETRIEBS), UNABHÄNGIG DAVON, WIE SIE VERURSACHT WURDEN UND AUF WELCHER HAFTUNGSTHEORIE SIE BERUHEN, OB AUS VERTRAGLICH FESTGELEGTER HAFTUNG, VERSCHULDENSUNABHÄNGIGER HAFTUNG ODER DELIKTSHAFTUNG (EINSCHLIESSLICH FAHRLÄSSIGKEIT ODER AUF ANDEREM WEGE), DIE IN IRGENDEINER WEISE AUS DER NUTZUNG DIESER SOFTWARE RESULTIEREN, SELBST WENN AUF DIE MÖGLICHKEIT DERARTIGER SCHÄDEN HINGEWIESEN WURDE.

NetApp behält sich das Recht vor, die hierin beschriebenen Produkte jederzeit und ohne Vorankündigung zu ändern. NetApp übernimmt keine Verantwortung oder Haftung, die sich aus der Verwendung der hier beschriebenen Produkte ergibt, es sei denn, NetApp hat dem ausdrücklich in schriftlicher Form zugestimmt. Die Verwendung oder der Erwerb dieses Produkts stellt keine Lizenzierung im Rahmen eines Patentrechts, Markenrechts oder eines anderen Rechts an geistigem Eigentum von NetApp dar.

Das in diesem Dokument beschriebene Produkt kann durch ein oder mehrere US-amerikanische Patente, ausländische Patente oder anhängige Patentanmeldungen geschützt sein.

ERLÄUTERUNG ZU "RESTRICTED RIGHTS": Nutzung, Vervielfältigung oder Offenlegung durch die US-Regierung unterliegt den Einschränkungen gemäß Unterabschnitt (b)(3) der Klausel "Rights in Technical Data – Noncommercial Items" in DFARS 252.227-7013 (Februar 2014) und FAR 52.227-19 (Dezember 2007).

Die hierin enthaltenen Daten beziehen sich auf ein kommerzielles Produkt und/oder einen kommerziellen Service (wie in FAR 2.101 definiert) und sind Eigentum von NetApp, Inc. Alle technischen Daten und die Computersoftware von NetApp, die unter diesem Vertrag bereitgestellt werden, sind gewerblicher Natur und wurden ausschließlich unter Verwendung privater Mittel entwickelt. Die US-Regierung besitzt eine nicht ausschließliche, nicht übertragbare, nicht unterlizenzierbare, weltweite, limitierte unwiderrufliche Lizenz zur Nutzung der Daten nur in Verbindung mit und zur Unterstützung des Vertrags der US-Regierung, unter dem die Daten bereitgestellt wurden. Sofern in den vorliegenden Bedingungen nicht anders angegeben, dürfen die Daten ohne vorherige schriftliche Genehmigung von NetApp, Inc. nicht verwendet, offengelegt, vervielfältigt, geändert, aufgeführt oder angezeigt werden. Die Lizenzrechte der US-Regierung für das US-Verteidigungsministerium sind auf die in DFARS-Klausel 252.227-7015(b) (Februar 2014) genannten Rechte beschränkt.

#### **Markeninformationen**

NETAPP, das NETAPP Logo und die unter [http://www.netapp.com/TM](http://www.netapp.com/TM\) aufgeführten Marken sind Marken von NetApp, Inc. Andere Firmen und Produktnamen können Marken der jeweiligen Eigentümer sein.